Our Ref: RP/Yr8 Parents Evening

Date: Friday 31<sup>st</sup> March 2023

Dear Parent/Carer of XXXXXXX ,

## **Dame Elizabeth Cadbury Year 8 Virtual Parents Evening**

I would like to invite you to the first Year 8 parental event of this academic year which will be held on **Thursday 20th April** from **4:30pm-7:00pm**. This will be an outstanding opportunity to review your child's progress so far in Year 8 and also provide a platform to ask any questions you may have.

This event will be held **virtually** and will be conducted via video appointments. In preparation for this, you will be required to log in to our virtual site and book appointments with subject teachers before the event. The bookings system is now open will operate on a **first come, first served basis**:

Booking System Closes: 20th April 2023 at 3pm

# **How do I book?**

Please find a step-by-step guide on how to book appointments on the following page.

To book appointments you require a **unique login code: XXXXXXXXXX**

I look forward to a successful evening and do hope you are able join us. If you do not wish to attend the virtual parents evening or have any questions regarding this then please email: enquiry@decschool.co.uk

Yours sincerely,

Mr R Prime **Headteacher** 

Dame Elizabeth Cadbury School Woodbrooke Road Bournville Birmingham **B30 1UL** 

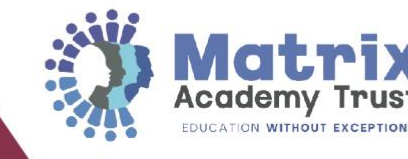

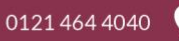

Dame Elizabeth Cadbury School

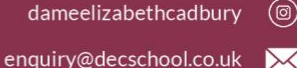

**Dame Elizabeth Cadbury School** Respect. Aspire. Believe. Commit

www.decschool.co.uk

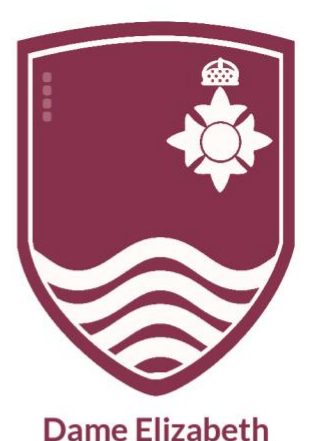

**Cadbury School** Respect. Aspire. Believe. Commit www.decschool.co.uk

# **Parents' Guide for Booking Appointments**

### Browse to<https://dec.schoolcloud.co.uk/>

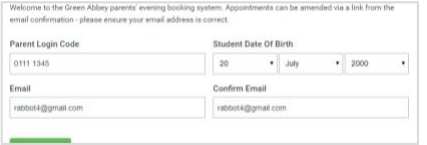

### **Step 1: Login**

Fill out the details on the page then click the *Log In* button. A confirmation of your appointments will be sent to the email address you provide.

Enter your unique login code shared by the school last year. If you need to an update please contact enquiry@decschool.co.uk

er.<br>con the 13th there will be session:

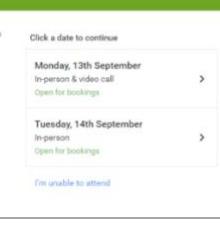

### **Step 2: Select Parents' Evening**

Click on the date you wish to book.

Unable to make all of the dates listed? Click *I'm unable to attend*.

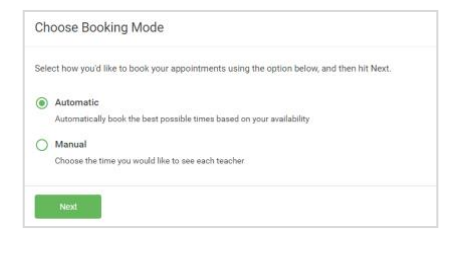

# **Step 3: Select Booking Mode**

Choose *Automatic* if you'd like the system to suggest the shortest possible appointment schedule based on the times you're available to attend. To pick the times to book with each teacher, choose *Manual*. Then press *Next*.

We recommend choosing the automatic booking mode when browsing on a mobile device.

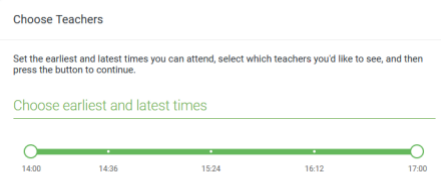

Your availability: 14:00 - 17:00

### **Step 4: Select Availability**

Drag the sliders at the top of the screen to indicate the earliest and latest you can attend.

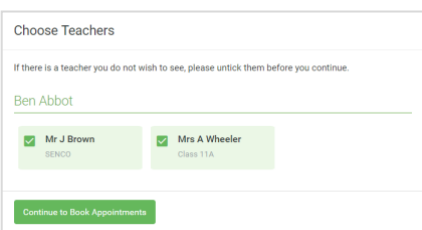

### **Step 5: Choose Teachers**

Select the teachers you'd like to book appointments with. A green tick indicates they're selected. To de-select, click on their name.

Dame Elizabeth Cadbury School Woodbrooke Road Bournville Birmingham **B30 1UL** 

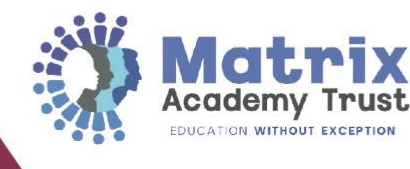

01214644040

Dame Elizabeth Cadbury School

dameelizabethcadbury

enquiry@decschool.co.uk

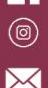

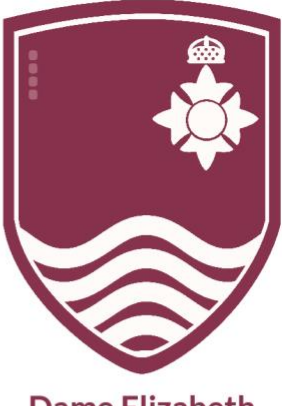

**Dame Elizabeth Cadbury School** Respect. Aspire. Believe. Commit www.decschool.co.uk

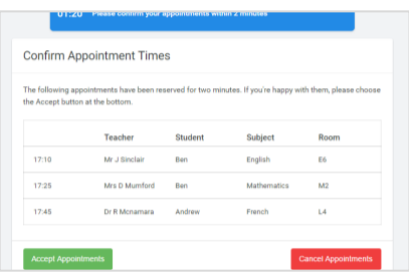

### **Step 6: Book Appointments (Automatic)**

If you chose the automatic booking mode, you'll see provisional appointments which are held for 2 minutes. To keep them, choose Accept at the bottom left.

If it wasn't possible to book every selected teacher during the times you are able to attend, you can either adjust the teachers you wish to meet with and try again, or switch to manual booking mode.

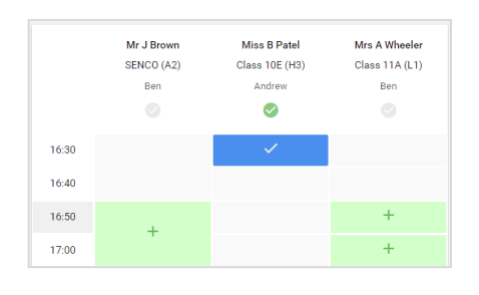

### **Step 7: Book Appointments**

Click any of the green cells to make an appointment. Blue cells signify where you already have an appointment. Grey cells are unavailable. To change an appointment, delete the original by hovering over the blue box and clicking *Delete*. Then choose an alternate time. You can optionally leave a message for the teacher to say what you'd like to discuss, or raise anything beforehand.

Once you're finished booking all appointments, at the top of the page in the alert box, press *click here* to finish the booking process.

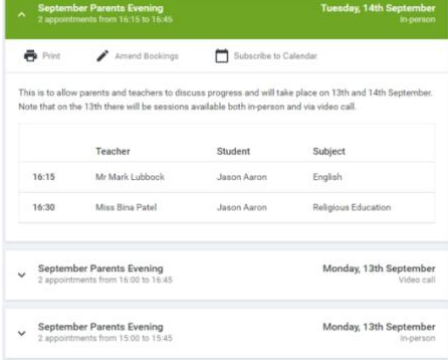

### **Step 8: Finished**

All your bookings now appear on the My Bookings page. An email confirmation has been sent and you can also print appointments by pressing *Print*. Click *Subscribe to Calendar* to add these and any future bookings to your calendar.

To change your appointments, click on *Amend Bookings*.

Dame Elizabeth Cadbury School Woodbrooke Road Bournville Birmingham **B30 1UL** 

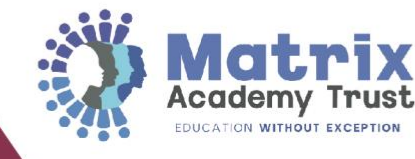

01214644040

Dame Elizabeth Cadbury School

dameelizabethcadbury enquiry@decschool.co.uk

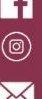